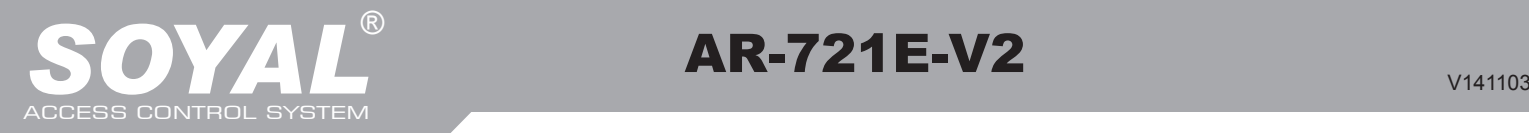

# AR-721E-V2

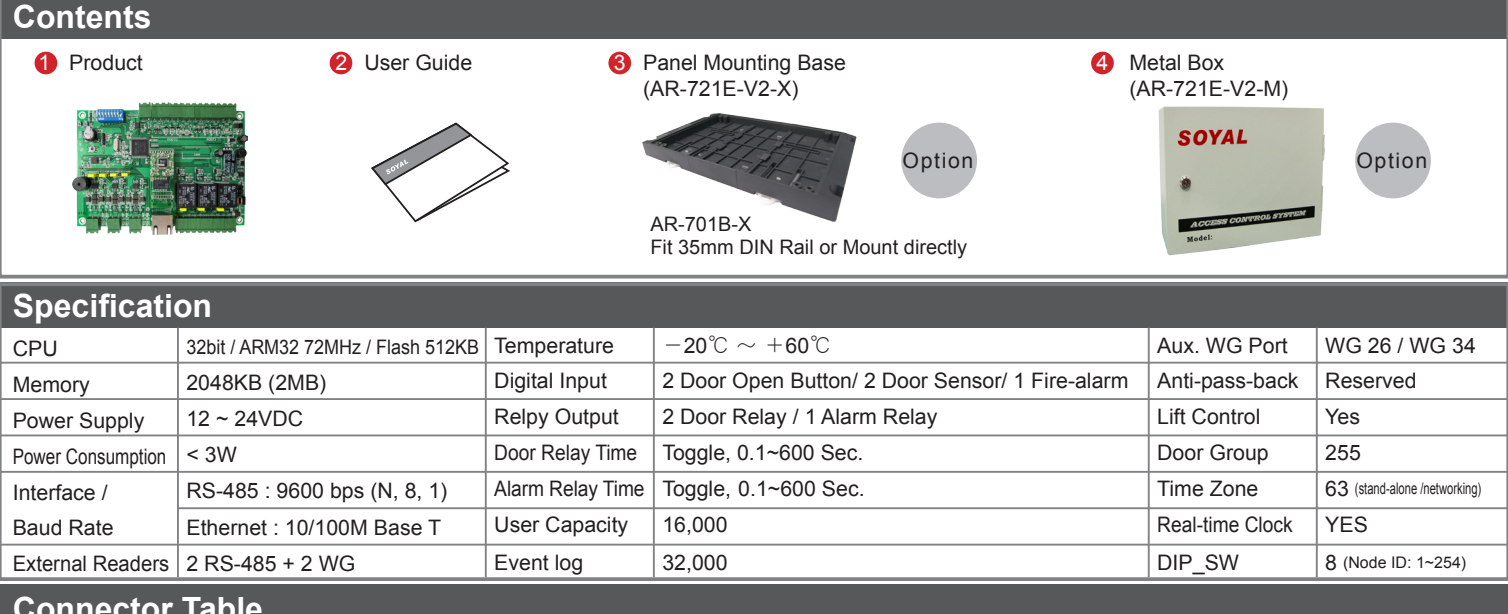

### **Connector Table**

**1 ON**

Value DIP SW Node 01 Node 02 Node 03

**~**

Node 253 Node 254

**2 3 4 5 6 7 8**

П

1 1 ON Off ON

2 2 Off ON ON

4 3 **Off** Off Off

П

8 4 Off Off Off

16 5 Off Off Off

Node ID is set by

32 6 Off Off Off

DIP\_Switch, Node ID: 001~254

64 7 Off Off Off 128 8 Off Off Off

ON ON

ON ON

ON ON

ON ON

ON ON

ON ON

 $\bigcap_{i=1}^{n}$ ON

ON Off

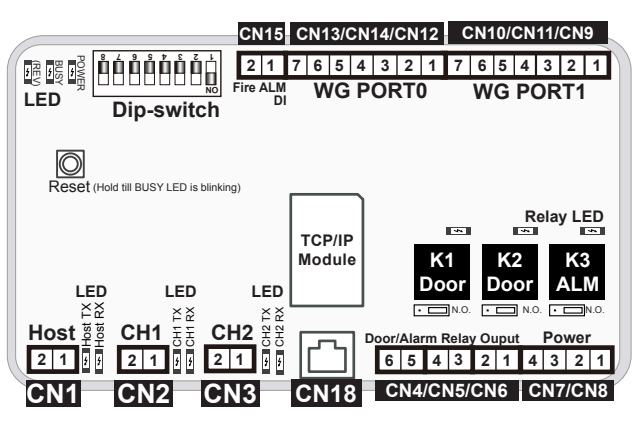

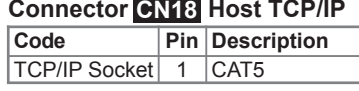

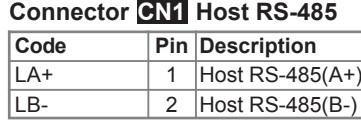

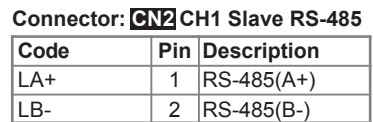

#### **Connector CN8** CH2 Slave RS-485

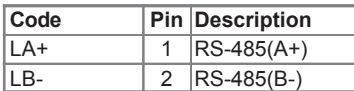

#### **Connector CN4/CN5/CN6 WG Door / Alarm Relay**

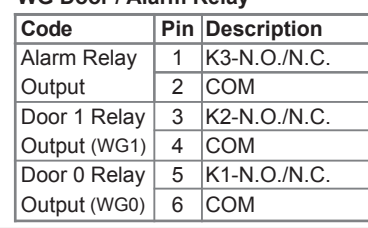

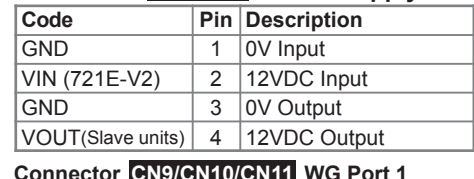

### **CONDUCTER 10/CN10/CN11** WG Port 1

**Connector CN7/CN8 Power Supply** 

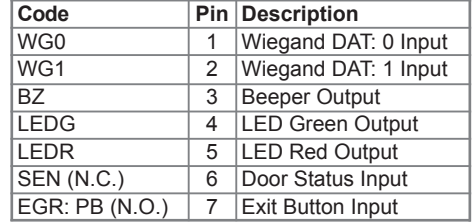

### **Connector CN12/CN13/CN14 WG Port 0**

GND

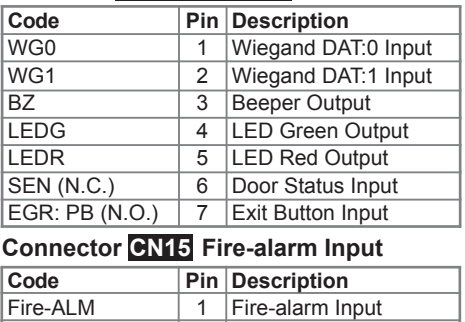

2 DC Power 0V Output

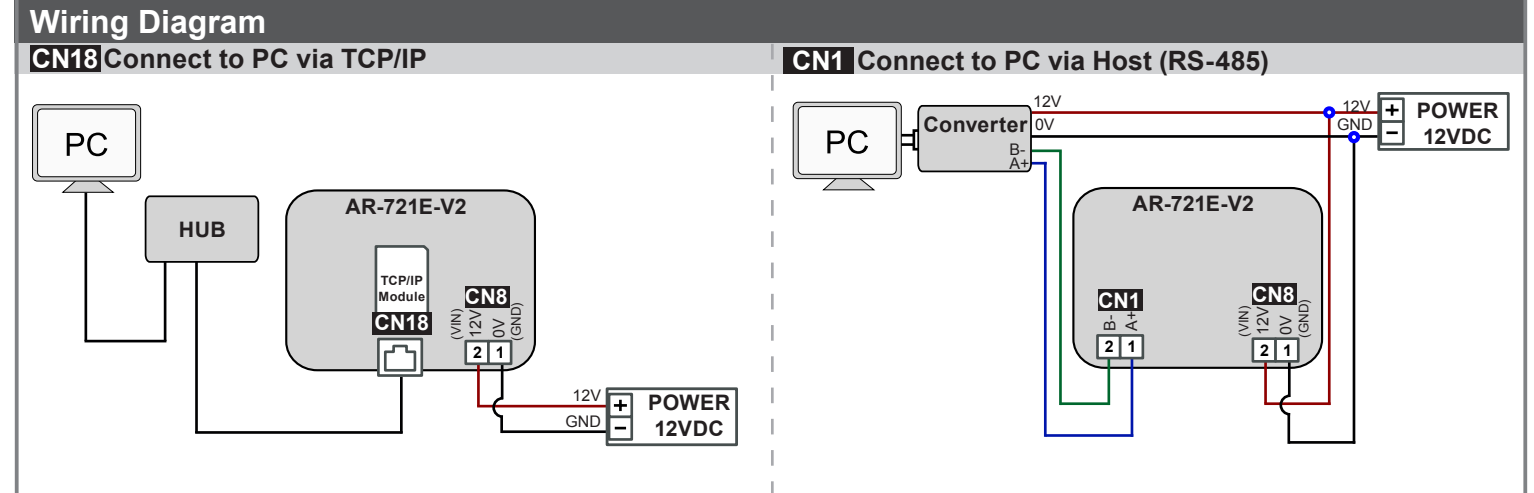

# **16-Door Controller**

 $V111103$ 

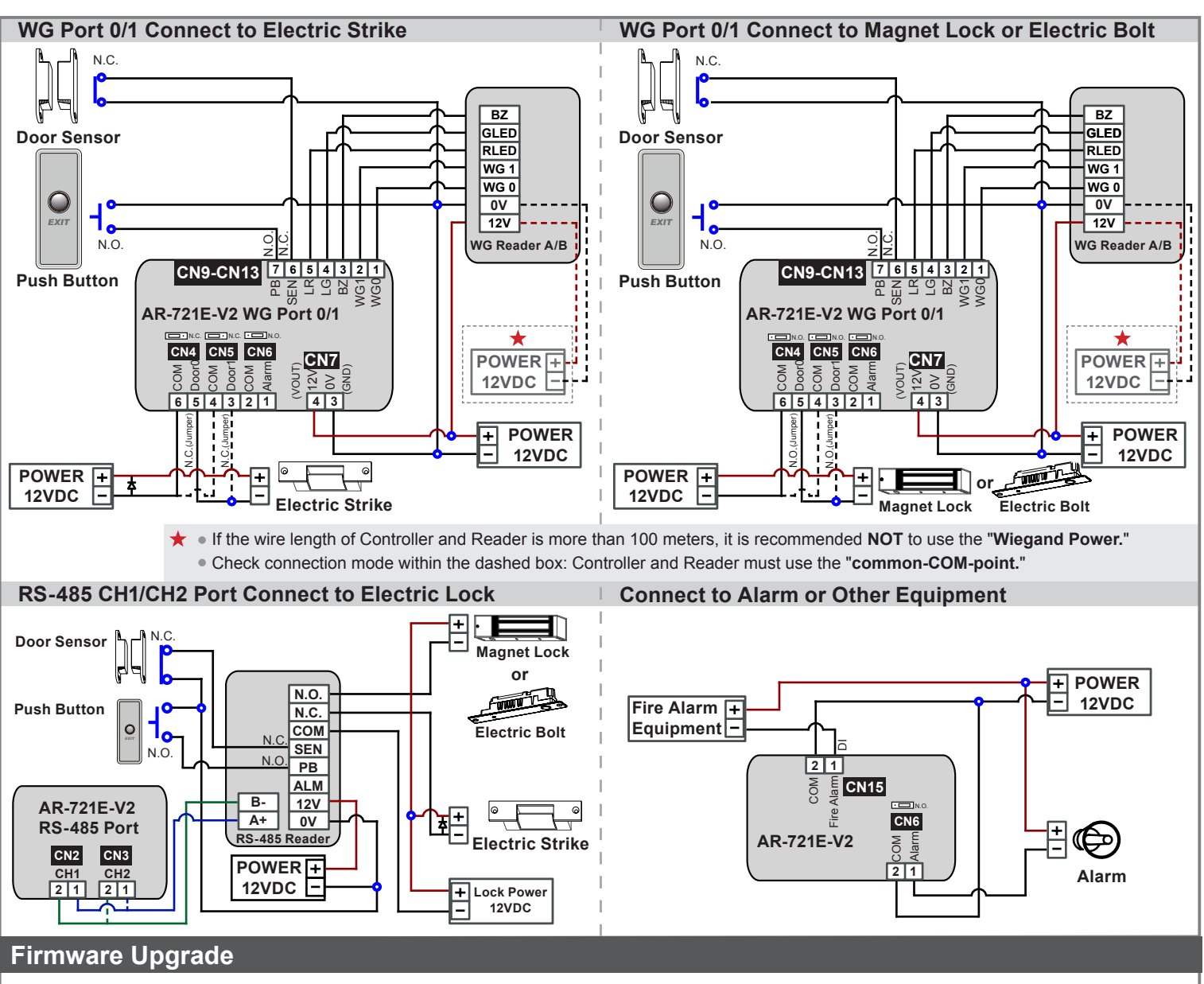

**Get the upgrade software from SOYAL or our distributor and run "UdpUpdater" software, which has been included in SoyalDeviceTools.exe**

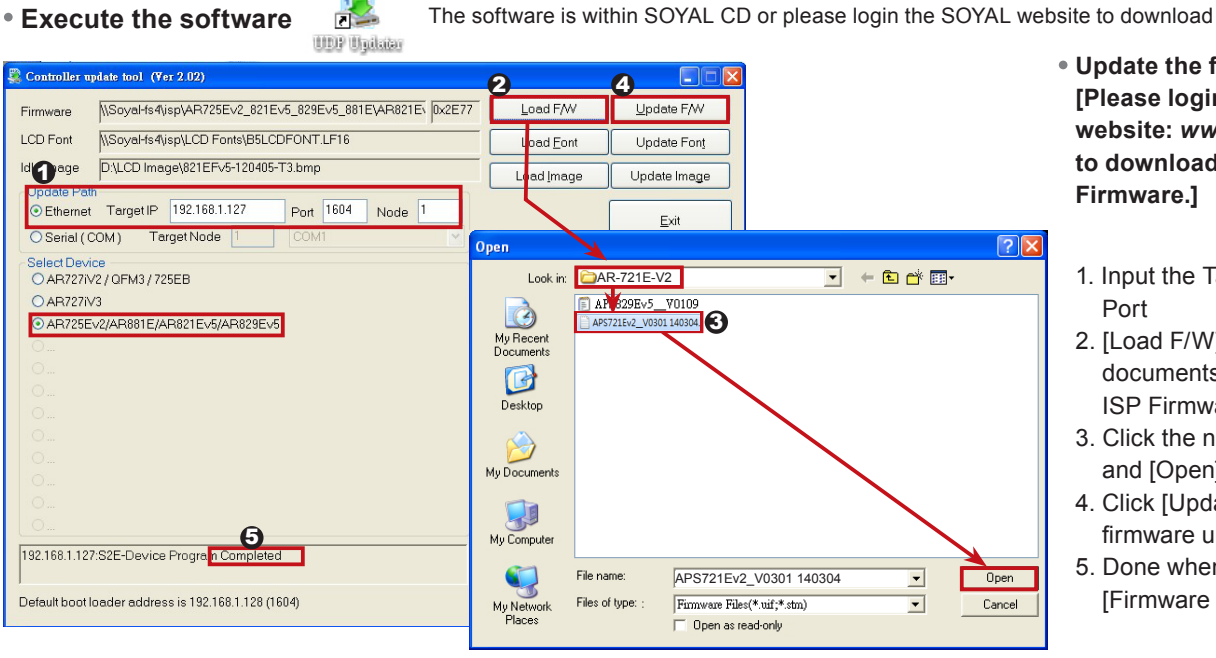

- **Update the firmware [Please login the SOYAL website:** *www.soyal.com* **to download the new ISP Firmware.]**
	- 1. Input the Target Address and
	- 2. [Load F/W] open the documents that have the new ISP Firmware
	- 3. Click the new ISP Firmware and [Open] it
	- 4. Click [Update F/W] to start the firmware update
	- 5. Done when the screen shows [Firmware Update is Complete]

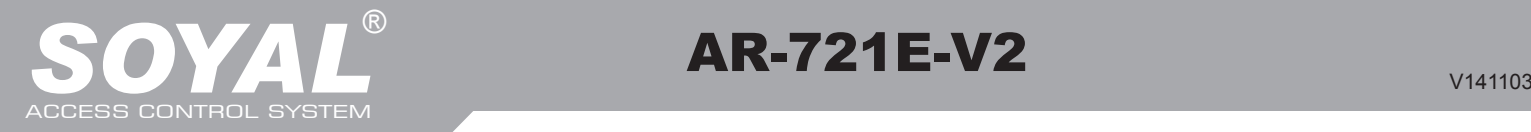

# AR-721E-V2

## **IP Setting**

**Current Status** 

**Page menu**

Network Setting User Password

**Current State**

**Log-in User Password**

**Networking Setting** 

the new IP address.

and please input user name and password.

AR-721E-V2

**IP Setting** 

You will see initial IP Address 192.168.1.127 and make sure MAC Address is identical to the sticker on Ethernet Module device.

IP, please re-connect the Web Browser with

※ At the Factory Default Status -  **User name: admin**

go skip and click "OK" to log-in

**Open your Web Browser and input factory default IP address: http://192.168.1.127**

> If the IP address of AR-721E-V2 has been changed, we must enter the new IP address.

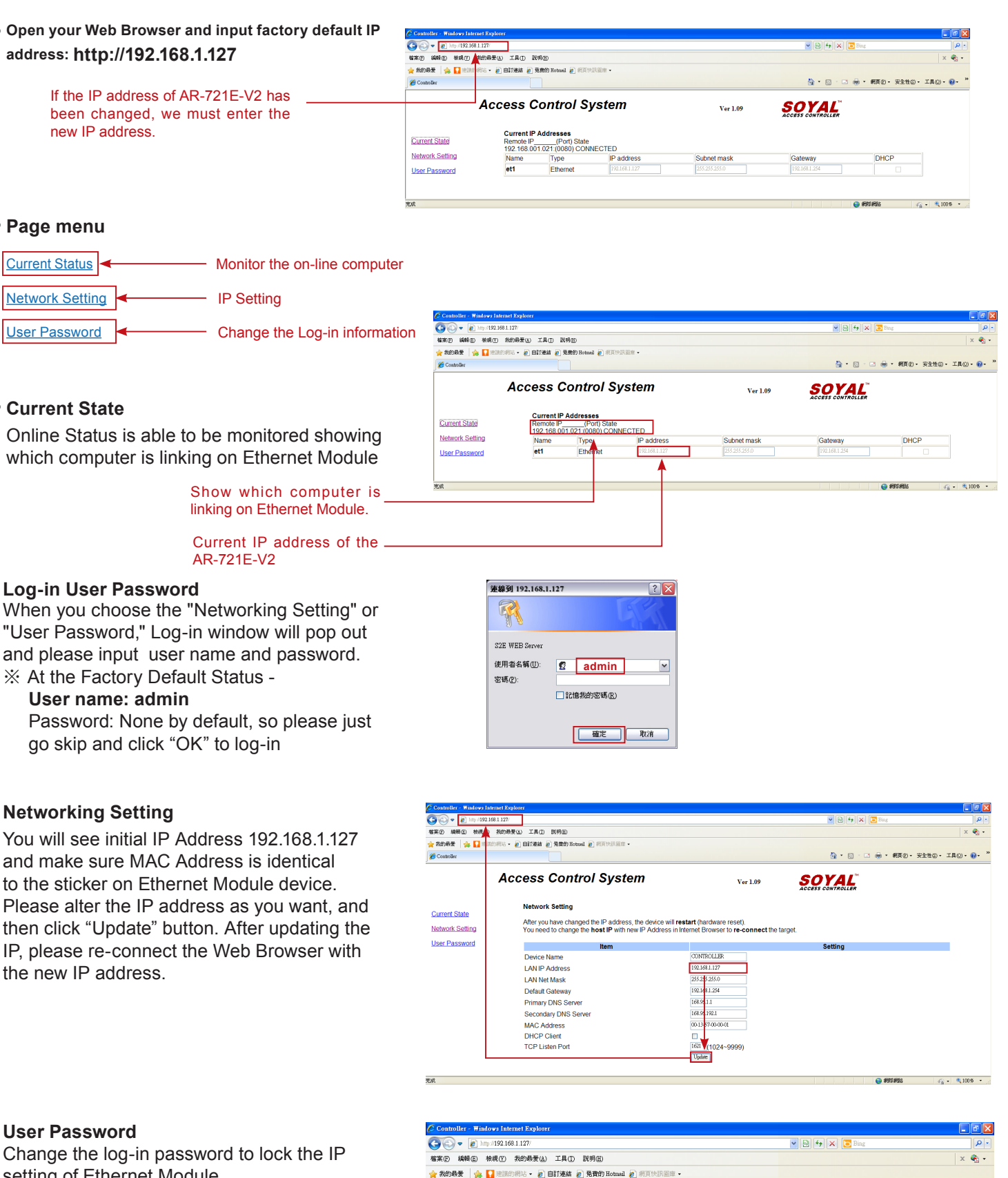

**Ver 1.09** 

 $U<sub>p</sub>$ 

SOYAL

## **User Password**

The password can be made up of 10 characters at most, and it can be either A~Z or 0~9. Change the log-in password to lock the IP setting of Ethernet Module.

 $\mathscr{L}$  Con

**Current State** 

Network Setting

**User Password** 

**Access Control System** 

**User Password Setup** 

New Password

Password Again

 $V111103$ 

## **Factory Reset**

#### **Reset Button:**

When the device's power is on, press the [RESET] button on the main board untill the BUSY LED is blinking. Once RESET the IP, the IP address will be changed back to default value : 192.168.1.127 (Refer to picture)

### **Remarks: LED Description**

When the controller is connected to the power, [POWER] will turn on green LED; if there is no light, it means the **POWER LED** 

- power supply has some problems.
- **BUSY LED**
- ※ **If you do not perform "Flash Restoring", but the [RESET] and [BUSY] has been blinking in red, that indicates a PCB problem should be excluded.** When the red LED is lit, the memory is being cleared and restored to the factory default action.

#### **RS-485 Connection: HOST RX & HOST TX LED**

[HOST RX] : When receiving incoming data from the host PC, the green LED will keep blinking [HOST TX] : When transmitting the data back to the host PC, the red LED will be blinking

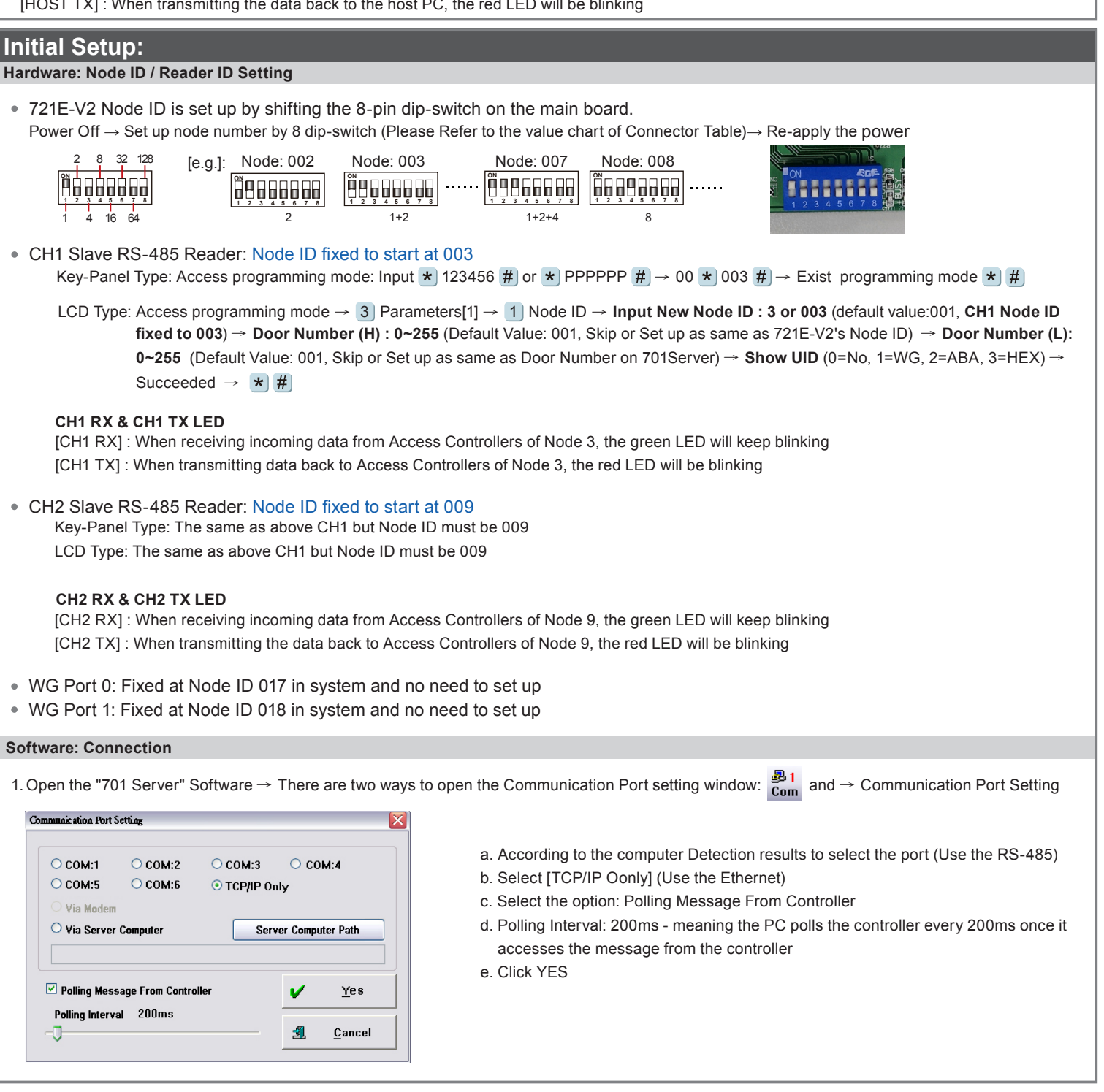

# **16-Door Controller**

 $V111103$ 

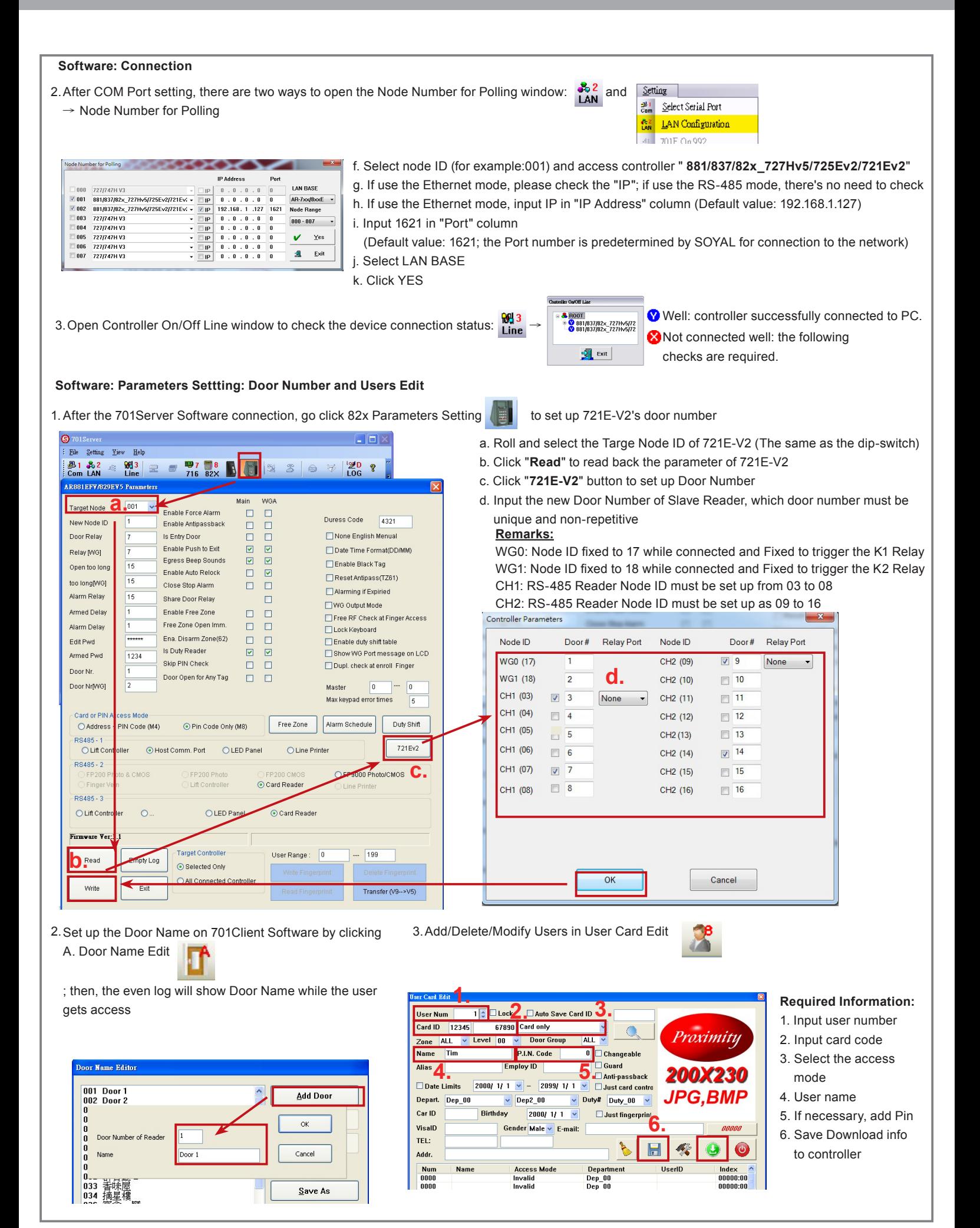